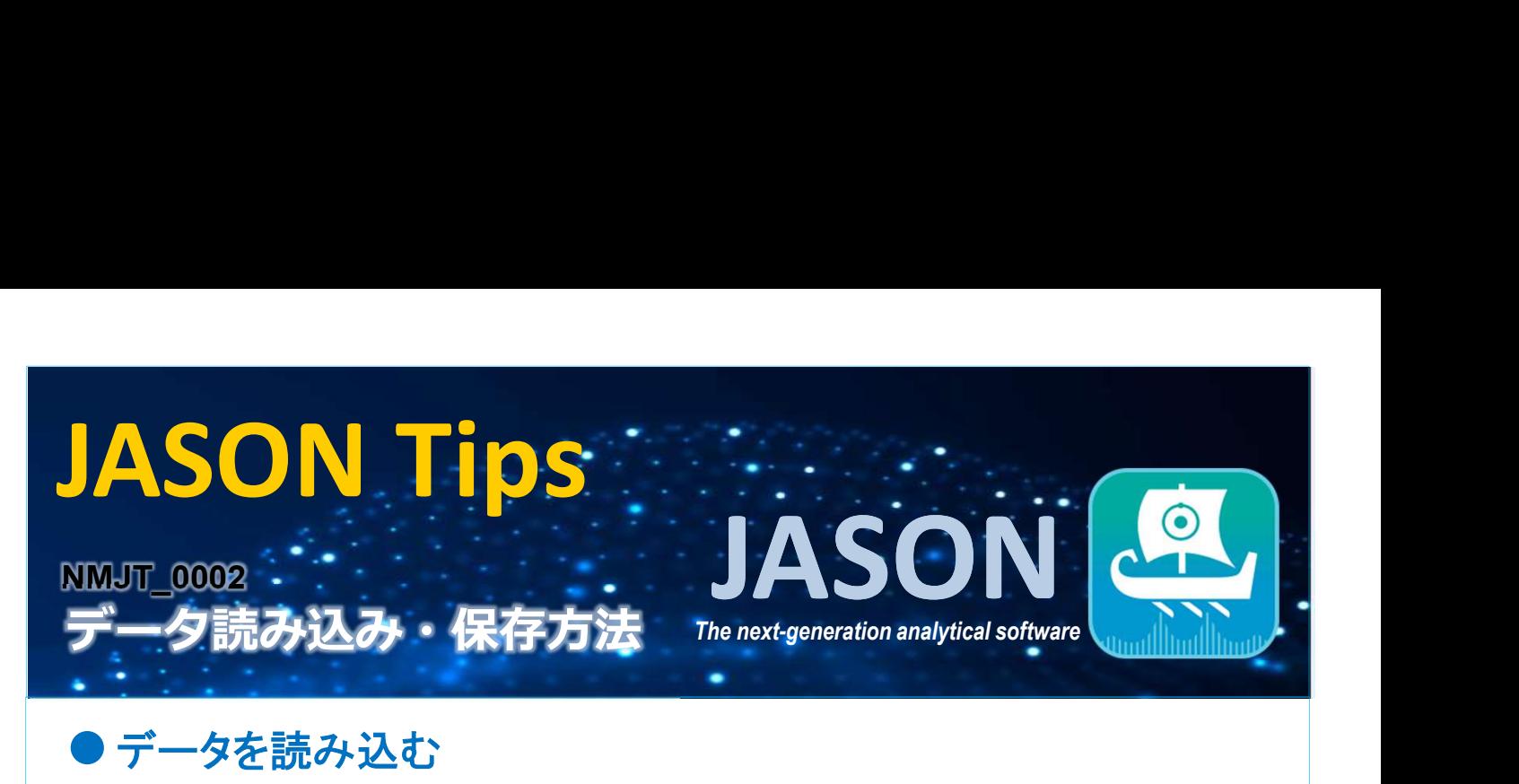

# ● データを読み込む

JASON(JEOL Analytical Software Network)では、データの読み込み方法が①~③の3種類あります。

①ファイルを選択し、キャンバス上にドラッグアンドドロップする。 ※キャンバスとはJASONを開くと現れるメインワークスペースのことです。

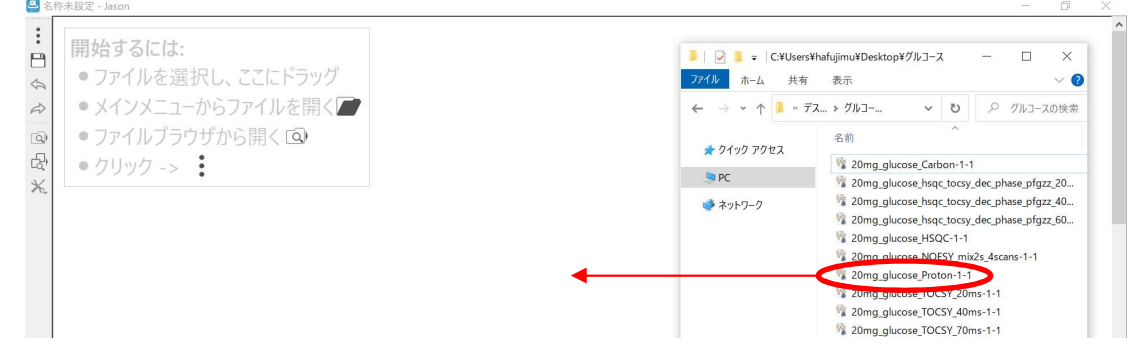

②メインメニューから[開く]をクリックすると'ファイルを開く'の画面が表示される。ファイルを選択し、 [開く]ボタンを押す。

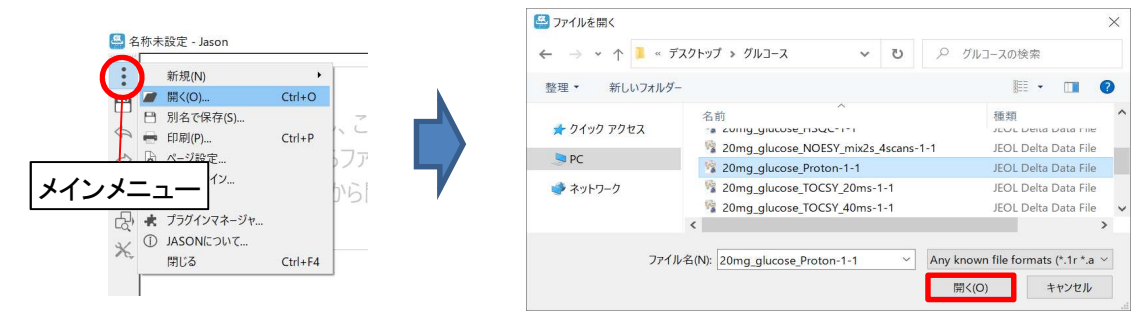

③ファイルブラウザボタンからファイルブラウザを開く。ファイルをキャンバス上にドラッグアンドドロップ、 もしくはダブルクリックして読み込む。

また、フォルダをお気に入り登録すると、'お気に入り'のタブからファイルを選択できるようになります。

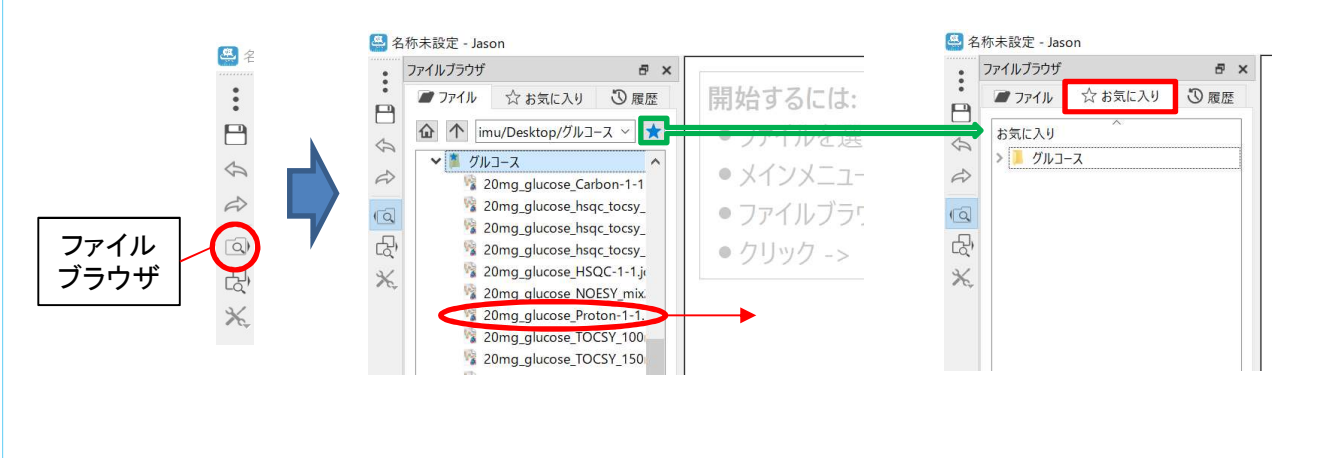

 $1/2$ 

**3** JEOL RESONANCE

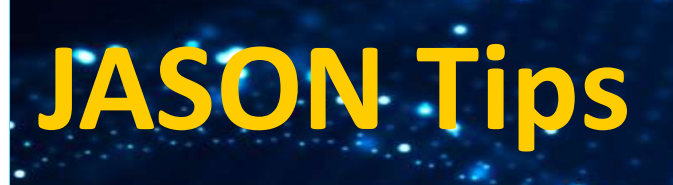

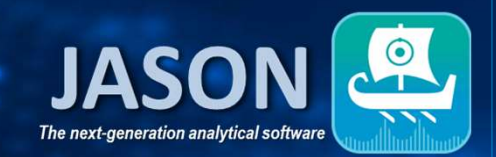

## 読み込み可能ファイル形式

- ・データ JASON HDF5 Document (\*.jjh5) **TopSpin** JASON JSON Document (\*.jjj) **TopSpin Processed** JEOL Delta (\*.jdf) WinNMR (\*.fid \*.ser) WinNMR Processed (\*.1r \*.rr) JEOL Alice2 (\*.als) **VNMR** JCAMP-DX (\*.jdx \*.dx \*.jcm \*.cs \*.jcamp)
- **SPINit** Magritek Spinsight

- •分子構造 Molfile (\*.mol \*.sdf \*.sd)
- ・画像 Image (\*.bmp \*.cur \*.gif \*.icns \*.ico \*.jpeg \*.jpg \*.pbm \*.pgm \*.png \*.ppm \*.svg \*.svgz \*.tga \*.tif \*.tiff \*.wbmp \*.webp \*.xbm \*.xpm)

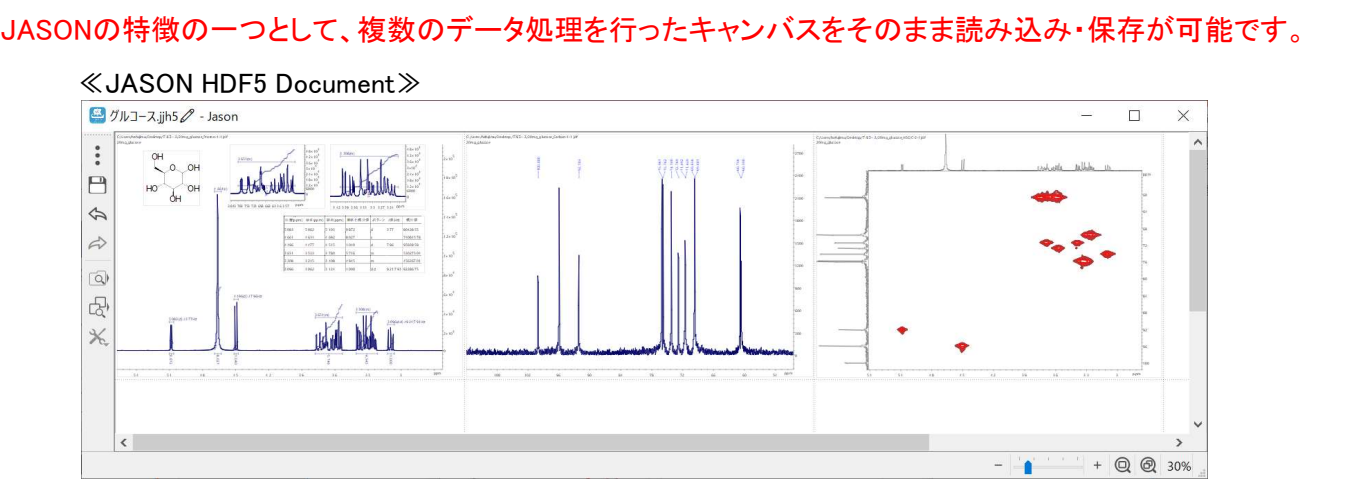

## ● データを保存する

左端の保存ボタンをクリックすると'ファイルを保存'の画面が表示される。ファイル名を入力の上、保存先 およびファイルの種類を選択し、保存する。

### 保存用ファイル形式

・データ JASON HDF5 Document, JASON JSON Document, JCAMP-DX<br>・分子構造 Molfile

# ・分子構造<br><sub>・画像</sub>

PDF, PNG, BMP, JPEG, TIFF, PPM, WEBP, XPM, SVG

A 名称未設定 - Jason 4ファイルを保存  $\times$  $\blacksquare$  $\rightarrow$   $\rightarrow$   $\uparrow$   $\rightarrow$  PC > v ひ 2 PCの検索  $\leftarrow$  $\overline{C}$ 整理, 景. Ø  $\Rightarrow$  $\times$  フォルダー(7)  $\sqrt{a}$ ★ クイック アクセス 문) 3D オブジェクト  $PC$  $\times$ ファイル名(N): ファイルの種類(T): JASON HDF5 Document (\*.jjh5) 保存(S) キャンセル ▲ フォルダーの非表示

※これらはJASON ver.1.3によるものです。

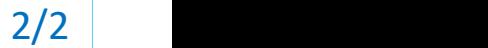

**JEOL RESONANCE**